# entrinsiki

©2012 Entrinsik, Inc.

# **Table of Contents**

| Chapter 1:    | Introduction                                 |
|---------------|----------------------------------------------|
| Introductio   | n4                                           |
| Chapter 2:    | Creating a Dashboard5                        |
| Setting up F  | Parameters                                   |
| Choosing      | a Data Provider7                             |
|               |                                              |
| Schedulir     | ng Background Refresh9                       |
| Chapter 3:    | Adding Graphs and Charts to your Dashboard10 |
| Visualizatio  | ns11                                         |
| Bar Grap      | h12                                          |
| Pie Chart     |                                              |
| Line Chai     | t13                                          |
| Area Cha      | rt14                                         |
| Chapter 4: Ac | lding Filters15                              |
| Input Contr   | ols – Adding Filters to the Dashboards16     |
| Auto-Sug      | gest Box16                                   |
| Select Bo     | x17                                          |
| Date Ran      | ge18                                         |
| Layout        |                                              |
|               |                                              |
| Editing an E  | xisting Dashboard20                          |
| Embed a       | Link                                         |

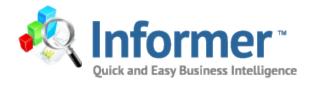

# **Chapter 1:** Introduction

# Introduction

Dashboards allow Informer users to combine data that is extracted from their own datasources by using existing Informer reports in addition to other types of data sources. This feature brings the data together in a dashboard environment, which in turn allows the user to visualize that same data in a variety of ways.

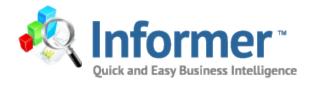

# Chapter 2: Creating a Dashboard

## **Setting up Parameters**

To create a new dashboard, login in to Informer and click on the Dashboard tab next to the Archives tab. In the upper right hand corner choose New Dashboard.

| Home Reports D                                                 | ashboards |               |      |              |            |                      |               |
|----------------------------------------------------------------|-----------|---------------|------|--------------|------------|----------------------|---------------|
| REPORTS                                                        | ARCHIVES  | DASHBOARDS    |      |              |            |                      |               |
| Dashboards Home<br>Dashboard Listing<br>Manage your dashboards |           |               |      |              |            |                      | New Dashboard |
| Dashboard Listing                                              |           |               |      |              |            |                      |               |
| Name 🔺                                                         |           | Options       |      | Created by   |            |                      |               |
| Alex's Dashboard                                               |           | ♦ <u>View</u> | Edit | System Admir | inistrator | Create New Dashboard |               |
| no description provided                                        |           |               |      |              |            |                      |               |
| Enrollment 2                                                   |           | 🗢 <u>View</u> | Edit | System Admit | inistrator |                      |               |
| no description provided                                        |           |               |      |              |            |                      |               |

It is important to create a relevant name and detailed description of your dashboard. This helps to explain to other viewers how the dashboard is displaying your data.

| Create a new Informer D | lashboard                                                  |
|-------------------------|------------------------------------------------------------|
| Name                    | Enrollment by Term *                                       |
| Description             | This dashboard shows enrollment by term, gender and state. |
| Save                    | Cancel                                                     |

#### New Data Provider

| Close                                                                | The user has a choice of using previously filtered data, data from |
|----------------------------------------------------------------------|--------------------------------------------------------------------|
|                                                                      | a Google docs spreadsheet, or an existing Informer report.         |
| <ul> <li>Filters And Aggregates</li> </ul>                           | There are also options to add other data providers.                |
| Filtered Data<br>Filter data from another data provider              | To choose an existing Informer report, choose Informer Report      |
| ▼ Google Docs                                                        | and then navigate to the report in the report listings.            |
| Spreadsheet<br>Creates a data provider out of a google worksheet     |                                                                    |
| ▼ Informer                                                           |                                                                    |
| Informer Report<br>Creates a data provider out of an Informer Report |                                                                    |

Report Launch Audit An active and complete report execution log

## **Choosing a Data Provider**

Choose the data providers by clicking on the cylinder to browse to the correct Informer report or other datasource. It is possible to have multiple data providers.

Using an Existing Informer Report as the Data Provider

| Enrollment by Ter<br>Informer Dashboard<br>This dashboard shows e<br>gender and state. |                     |          |                               |                       |                       |
|----------------------------------------------------------------------------------------|---------------------|----------|-------------------------------|-----------------------|-----------------------|
| Save Delete                                                                            | Cancel Option       |          | noose data p<br>cking on cyli |                       |                       |
| DATA<br>Add a new data provide<br>VISUALIZATIONS                                       | r CANVAS            |          | Configure<br>Apply            | e Component<br>Cancel |                       |
| Informer                                                                               |                     |          |                               | Nar                   | ne Enrollment by Term |
| Query Monitor                                                                          | Drouge to Depart in | <u> </u> |                               | Repo                  | ort 🏣                 |
| Query Statistics                                                                       | Browse to Report in |          |                               |                       |                       |
| Users                                                                                  | Report Listings     |          |                               |                       | Select Report         |

Choose the data source from the list of Informer reports available.

| lect Informer Repo | ort |                                                |         |               |
|--------------------|-----|------------------------------------------------|---------|---------------|
| Cancel             |     |                                                |         |               |
| Filter Reports     |     | Reports Listing                                |         |               |
| 💌 By Set           |     | Search Reports                                 | x       |               |
| All Sets           | 67  | Report .                                       | Options | Last Executed |
| My Favorites       | 3   | Active Employee List - Stored Function Example |         | Yesterday     |
| By Datasource      |     | Alex's Tuition Balance                         | Details | 3:06 PM       |
| All Datasources    | 67  | O Alex's Tuition Balance - demo                | Details | 1:55 PM       |
| College ERP        | 32  | Alex's Tuition Balance Brad                    | Details | 2:57 PM       |
| College ERP (U2)   | 33  | City Test                                      | Details | Never         |
| Informer           | 2   | Code File Example                              | Details | Tuesday       |
|                    |     | Course Listing                                 | Details | Tuesday       |
| 📎 By Tag           |     | Courses by Student                             | Details | 6/7/12        |
| All Tags           | 67  | Employee List                                  | Details | Tuesday       |
| (empty)            | 45  | C Employee List (U2)                           | Details | 3/1/12        |
| Course             | 4   | Enrollment                                     | Details | Yesterday     |
| Demo               | 2   | © Example Report                               | Details | 2/7/12        |
| Enrollment         | 2   | Example Report                                 | Details | Never         |

Name the data provider and then select the report using the browser. If the report has runtime parameters, you can fill in the parameters here, but keep in mind that the dashboard will always reflect those parameters. If the parameters are left blank and you can add filters to the dashboard at a later

time. Check whether or not the users are allowed to view the data on demand. This allows the user to "drill down" and see the underlying data that comprises any of the visualizations. It also allows the user to click "View Data" on the data providers at the Dashboard Viewer screen.

# \*\*\*Warning\*\*\* This option will ignore any security settings the user may have in the rest of the application, and will give access to all the data.

Check whether or not the users will be allowed to refresh the data on demand. (If the report houses a huge amount of data, it might be more beneficial to uncheck this box and create a schedule for refreshing the data).

|                         | Configure Component |                                                       |  |  |  |  |  |
|-------------------------|---------------------|-------------------------------------------------------|--|--|--|--|--|
|                         | Apply Remove        | Cancel                                                |  |  |  |  |  |
|                         | N                   | Enrollment by Term                                    |  |  |  |  |  |
|                         | Re                  | port 🛅 Enrollment -RL                                 |  |  |  |  |  |
|                         |                     | Select Report                                         |  |  |  |  |  |
|                         | Runtime Parame      | Please select one or more terms                       |  |  |  |  |  |
| Check to allow users to |                     | FA2005, FA2006, FA2007, FA2008, FA2009,<br>FA2010     |  |  |  |  |  |
| view data on demand     | View on Dem         | and Allow users to view data on demand                |  |  |  |  |  |
|                         | Refresh on Dem      | and V Allow users to refresh data on demand           |  |  |  |  |  |
|                         | Background Refr     | esh Every 1 days(s)                                   |  |  |  |  |  |
|                         |                     | Configure refresh schedule Disable background refresh |  |  |  |  |  |
| Refresh allows the      |                     |                                                       |  |  |  |  |  |

Enabling Background Refresh allows the dashboard owner (or user with Edit capabilities).

#### Selecting a Google Docs Spreadsheet as a Data Provider

| Enrollment - RL<br>Informer Dashboard                      | Click on the               |                  |                                                                                                    | work   |
|------------------------------------------------------------|----------------------------|------------------|----------------------------------------------------------------------------------------------------|--------|
| New Data Provider                                          | Spreadsheet to browse to a | Apply Remove     | Cancel                                                                                                    | Google |
| DATA<br>Enrollment<br>Filtered Data                        | Docs                       | Details          | Name<br>FA2009 - Top 100                                                                                            | Google |
| VISUALIZA<br>Custom Google Docs                            | spreadsheet.               | Credentials      | Username<br>robindamb@gmal.com<br>Password                                                                          |        |
| Counter Spreadsheet Creates a data provider out of a googk | I                          | Document Details | Spreadsheet Key or URL<br>sddneet/ccc%ey=OApVm_5Gd/AhdDRHNXuT2hLSyVRcEg1bnNYSVRVmc#gd=Q<br>Worksheet Index<br>< 1 } |        |

Fill in the Name of the datasource. The credentials are your login and password to GoogleDocs. When pasting the URL for the GoogleDocs spreadsheet, delete the #gid=0 off the end of the URL or paste the key part of the URL without the #gid=0 at the end.

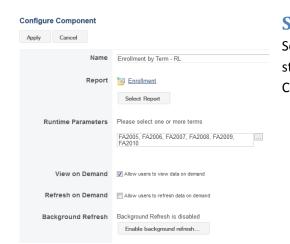

#### **Scheduling Background Refresh**

Schedule the background refresh by setting start date, start time, and the interval to refresh data. Click Apply.

There are multiple choices for scheduling. For example, it is possible to schedule reports to run daily, monthly, biweekly, or annually. There is also the option to customize your schedule by using Cron expressions. If you choose Custom, and click on the help button, there is a drop down list of sample Cron expressions, however, any Cron expressions can be utilized.

#### **Configure Component**

| Apply Cancel |                |                  |
|--------------|----------------|------------------|
| Start Date   | 6/15/12        |                  |
| Start Time   | 6:00 AM        | x -              |
| Schedule     | Fixed Interval | ⊚ Every 1 day(s) |
|              | O Daily        | Every Weekday    |
|              | C Weekly       |                  |
|              | Monthly        |                  |
|              | Yearly         |                  |
|              | Custom         |                  |

| Configure Compo | onent          |                          |                                                                                                    |
|-----------------|----------------|--------------------------|----------------------------------------------------------------------------------------------------|
| Apply Disable   | e Cancel       |                          |                                                                                                    |
| Start Date      | 6/22/12        | 1                        |                                                                                                    |
| Start Time      | 12:00 AM       | x 💌                      |                                                                                                    |
| Schedule        | Fixed Interval | Custom cron expression:  |                                                                                                    |
|                 | O Daily        | S M H Day Month DoW [Ye  | ar] 🔞                                                                                                    |
|                 | () built       | 0 0 12 * * ?             | Fire at 12pm (noon) every day                                                                                                    |
|                 | Weekly         | 0 15 10 ? * *            | Fire at 10:15am every day                                                                                                    |
|                 | Monthly        | 0 15 10 * * ?            | Fire at 10:15am every day                                                                                                    |
|                 | Monuny         | 0 15 10 * * ? *          | Fire at 10:15am every day                                                                                                    |
|                 | Yearly         | 0 15 10 * * ? 2005       | Fire at 10:15am every day during the year 2005                                                                                         |
|                 | Custom         | 0 * 14 * * ?             | Fire every minute starting at 2pm and ending at 2:59pm, every day                                                                      |
|                 |                | 0 0/5 14 * * ?           | Fire every 5 minutes starting at 2pm and ending at 2:55pm, every day                                                                   |
|                 |                | 0 0/5 14,18 * * ?        | Fire every 5 minutes starting at 2pm and ending at 2:55pm, AND fire<br>every 5 minutes starting at 6pm and ending at 6:55pm, every day |
|                 |                | 0 0.5 14 * * ?           | Fire every minute starting at 2pm and ending at 2:05pm, every day                                                                      |
|                 |                | 0 10,44 14 ? 3 WED       | Fire at 2:10pm and at 2:44pm every Wednesday in the month of March                                                                     |
|                 |                | 0 15 10 ? * MON-FRI      | Fire at 10:15am every Monday, Tuesday, Wednesday, Thursday and<br>Friday                                                               |
|                 |                | 0 15 10 15 * ?           | Fire at 10:15am on the 15th day of every month                                                                                         |
|                 |                | 0 15 10 L * ?            | Fire at 10:15am on the last day of every month                                                                                         |
|                 |                | 0 15 10 ? * 6L           | Fire at 10:15am on the last Friday of every month                                                                                      |
|                 |                | 0 15 10 ? * 6L 2002-2005 | Fire at 10:15am on every last friday of every month during the years 2002, 2003, 2004 and 2005                                         |
|                 |                | 0 15 10 ? * 6#3          | Fire at 10:15am on the third Friday of every month                                                                                     |
|                 |                | 0 0 12 1/5 * ?           | Fire at 12pm (noon) every 5 days every month, starting on the first day of the month                                                   |
|                 |                | 0 11 11 11 11 ?          | Fire every November 11th at 11:11am                                                                                                    |

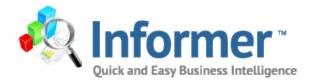

# Chapter 3:

# Adding Graphs and Charts to your Dashboard

# Visualizations

| Save Delete Cancel                       | Options -   |
|------------------------------------------|-------------|
| DATA                                     | CANVAS      |
| Student GPAs 9500 O                      |             |
| VISUALIZATIONS                           | Counter o 🌣 |
| Custom<br>Counter<br>Drop item on Canvas | 9,500       |

The next step is to create the dashboard by adding different images reflecting the data from the chosen report. Under Visualizations, the choices are Custom, Google, Google Charts, Informer, Input Controls, and Layout. To add a graph or chart to the dashboard, choose a type and drag and drop to the canvas.

The Counter displays the number of records reported from this data provider.

To add another chart to the dashboard, expand the Google Charts tab and drag and drop the chart on to the canvas. Click on the gear next to the chart title to set the parameters for dashboard item.

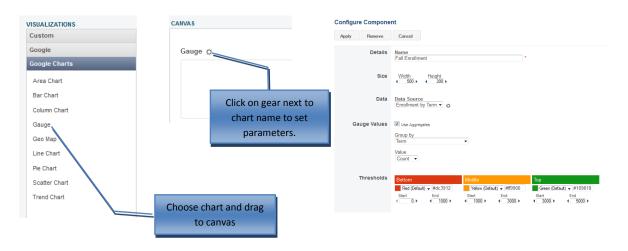

Set the parameters of the chart, by choosing a title, size and data source. Configuring the gauge requires the user to choose values to group by. You can choose the count, min, max, average, or total value to be displayed on the dashboard. Thresholds can be set to utilize colors to demonstrate bottom, middle, and top numbers.

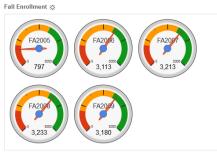

#### **Bar Graph**

Drag and drop the column chart option to the canvas. Fill in the type of bar chart and size parameters. Choose the data source by choosing from the drop down selection next to Source. Then choose your groupings and type of value. The range gives the user the ability to report all values or just a portion such as (Top or Bottom 5). Choose where the legend will be located and give the chart a title and a label on each axis and click apply. Remember to save as you go.

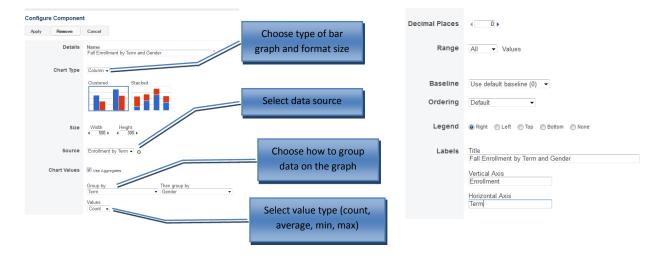

Fall Enrollment by Term and Gender 🌣

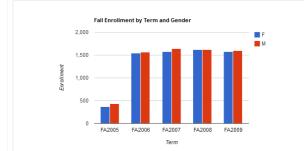

If you click on one of the data bars from the graph, it will return only those records of data. For instance, clicking on the females for FA2006 will return the below data.

FA2006 and only the female gender are in the data results

Fall Enrollment by Term Data

| Close                      |            |                       |        |        |                                |               |       |          |         |
|----------------------------|------------|-----------------------|--------|--------|--------------------------------|---------------|-------|----------|---------|
| Drag columns here to group |            |                       |        |        |                                |               |       |          |         |
| Enrollment Date            | Student ID | Student Name          | Term   | Gender | Street                         | City          | State | Zip Code | Country |
| May 22, 2006               | 11         | HANES, BRIDGETTE      | FA2006 | F      | 40 DRAWBRIDGE STREET           | Hayward       | CA    | 57541    | US      |
| May 8, 2006                | 18         | BATTLE, JANIE         | FA2006 | F      | 205 GARLAND LANE               | Beaumont      | TX    | 55646    | US      |
| Jun 2, 2006                | 29         | MCCANTS, HERMINIA     | FA2006 | F      | <br>339 MERCER GRANT BOULEVARD | Thousand Oaks | CA    | 86499    | US      |
| Jun 27, 2006               | 40         | MARROQUIN, JEWELL     | FA2006 | F      | 184 MCINTIRE AVENUE            | Concord       | CA    | 54121    | US      |
| May 12, 2006               | 49         | WINCHESTER, JANNA     | FA2006 | F      | 445 POINT COMFORT ROAD         | Charlotte     | NC    | 52150    | US      |
| Jun 28, 2006               | 62         | LYLE, ELIZABETH       | FA2006 | F      | 442 STONE FERRIS AVENUE        | Fresno        | CA    | 82799    | US      |
| May 5, 2006                | 72         | LEWANDOWSKI, MARJORIE | FA2006 | F      | 397 LAUREL HOLLOW DRIVE        | Garland       | TX    | 38114    | US      |
| Apr 17, 2006               | 77         | MATTINGLY, ANNIE      | FA2006 | F      | 410 RAMONA STREET              | Overland Park | KS    | 24027    | US      |
| Jun 28, 2006               | 86         | CRAVEN, MARISOL       | 20006  |        | 133 HEDSPETH AVENUE            | Palm Bay      | FL    | 76986    | US      |
| Apr 18, 2006               | 87         | BRANT, CHRIS          | FA2006 | F      | 108 HORNE CREEK AVENUE         | Portland      | OR    | 89485    | US      |
| Apr 3, 2006                | 89         | CHONG, ELLA           | FA2006 | F      | 444 BARCLAY LANE               | Fresno        | CA    | 51759    | US      |
| Jun 28, 2006               | 93         | BREWSTER, SHERRY      | FA2006 | F      | 290 THE DYKE AVENUE            | Palm Bay      | FL    | 21671    | US      |
| Jun 8, 2006                | 97         | MCLEMORE, VERONICA    | FA2006 | F      | 367 HEWESPOINT COURT           | Fort Collins  | CO    | 71335    | US      |
|                            |            |                       |        |        |                                |               |       |          |         |

## **Pie Chart**

Drag and drop each component and choose parameters. When creating a pie chart, there is a choice to choose a range (Ex. Top 5) and then choose to display the rest of the data in one pie piece or to just choose the range to display. To Show Remaining Values as One Item, click the check box.

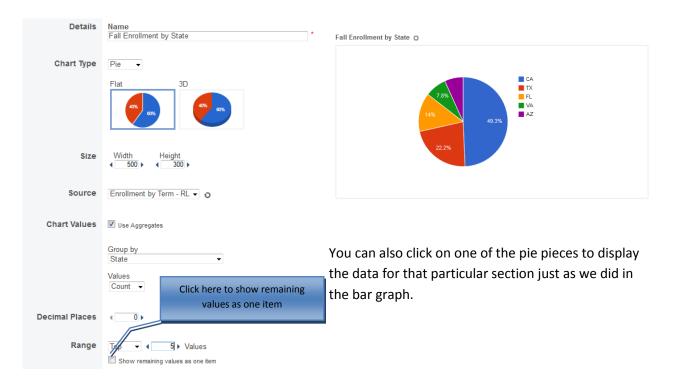

## **Line Chart**

Line chart set up is very similar to the bar graph. Name your graph, choose whether you want straight or smooth transitions, your source, and then select the group by values.

| Configure | e Componen   | t                                     |                                         |             |
|-----------|--------------|---------------------------------------|-----------------------------------------|-------------|
| Apply     | Remove       | Cancel                                | Enrollment by Term and Gender 🌣         |             |
|           | Details      | Name<br>Enrollment by Term and Gender |                                         |             |
|           | Chart Type   | Line •                                | 2,000                                   | F<br>M      |
|           |              | Straight Smooth                       | 1,500                                   | -<br>-<br>- |
|           | Size         | Width Height                          | 0<br>FA2005 FA2006 FA2007 FA2008 FA2009 | -           |
|           | Source       | Enrollment by Term 🗸 o                |                                         |             |
| 0         | Chart Values | Use Aggregates                        |                                         |             |
|           |              | Group by Then group by Term  Gender   |                                         |             |
|           |              | Values<br>Count -                     |                                         |             |
|           |              | Add another value                     |                                         |             |
| De        | cimal Places | • 0                                   |                                         |             |

## **Area Chart**

The area chart displays filled in colored areas to show the data. Choose your size and source, along with the Chart values. If you want your chart to reflect any filtered data, be sure to pick the correct source. You can add as many values as you need.

| Configure Component |                                                                   |               |                      |      |                |                |        |                         |
|---------------------|-------------------------------------------------------------------|---------------|----------------------|------|----------------|----------------|--------|-------------------------|
| Apply Remove        | Cancel                                                            |               |                      | Amou | nt Due vs. Amo | unt Paid by Se | mester |                         |
| Details             | Name<br>Amount Due Versus Amount Paid By Semester                 |               | 2,000,000            |      |                |                |        | Total<br>Amount<br>Due  |
| Chart Type          | Area  Overlapping Stacked                                         | Dollar Amount | 1,500,000            |      |                |                |        | Total<br>Amount<br>Paid |
|                     |                                                                   |               | 1,000,000<br>500,000 |      |                |                |        |                         |
| Size                | Width Height                                                      |               | 0<br>FA              | 2005 | FA2006         | FA2007<br>Term | FA2008 | FA2009                  |
| Source              | Term Filter • • • • • • • • • • • • • • • • • • •                 |               |                      |      |                |                |        |                         |
| Chart Values        | Use Aggregates                                                    |               |                      |      |                |                |        |                         |
|                     | Group by Then group by<br>Term                                    |               |                      |      |                |                |        |                         |
|                     | Values<br>Total • of Amount Due • ×<br>Total • of Amount Paid • × |               |                      |      |                |                |        |                         |
|                     | Add another value                                                 |               |                      |      |                |                |        |                         |

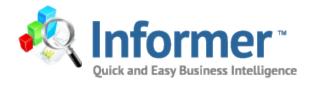

# **Chapter 4: Adding Filters**

# Input Controls - Adding Filters to the Dashboards

| Input Controls   |  |  |  |  |  |
|------------------|--|--|--|--|--|
| Auto-suggest Box |  |  |  |  |  |
| Date Range       |  |  |  |  |  |
| Number Range     |  |  |  |  |  |
| Number Slider    |  |  |  |  |  |
| Select Box       |  |  |  |  |  |
| Text Box         |  |  |  |  |  |
| Time Range       |  |  |  |  |  |
|                  |  |  |  |  |  |

Drag and drop the type of input control needed on to the dashboard. It can be placed anywhere on the dashboard.

## **Auto-Suggest Box**

Click on the gear next to the Auto-suggest Box to set the filter criteria

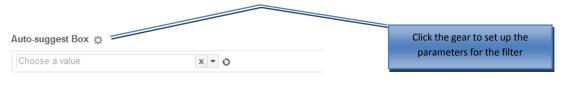

Fall Enrollment 🔅

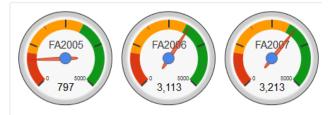

Fill in the filter name, the width, the source for the component, and the column which the report is being filtered by.

| Configure Component |         |                                     |  |  |  |
|---------------------|---------|-------------------------------------|--|--|--|
| Apply               | Remove  | e Cancel                            |  |  |  |
|                     | Details | Name<br>Term Filter                 |  |  |  |
|                     | Width   | < 250 ▶                             |  |  |  |
|                     | Source  | Component<br>Enrollment by Term 🔻 🧿 |  |  |  |
|                     |         | Column<br>Term                      |  |  |  |
| Inp                 | ut Type | Auto-suggest Box 👻                  |  |  |  |

Click on the gear for each individual chart that will be using the new filter.

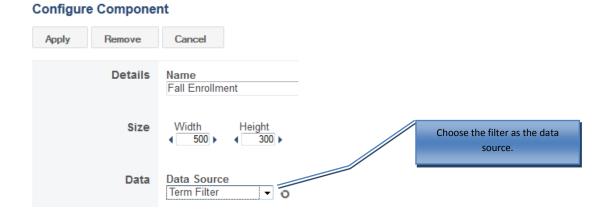

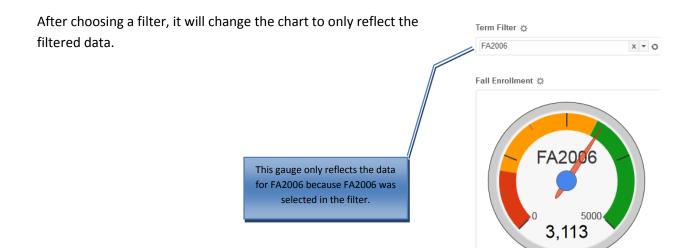

## **Select Box**

Another type of input control is the Select Box. This displays a drop down list of available values to use within the filter. As seen below, it is necessary to build the table used for the Select Box menu. The steps to set up the filter include naming the filter, choosing the width, picking the source and the column where the data resides, and then building the table.

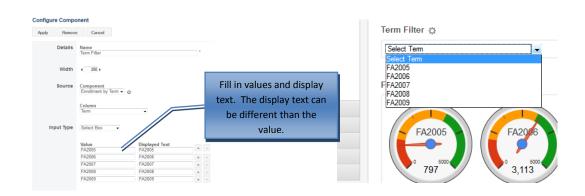

#### **Date Range**

To create a date range filter, drag and drop that choice from the Input Controls list to the canvas. For the source, you may want to choose the original report that you are extracting data from or you can choose to use another filter. If you choose the source to be another filter, the data will be filtered by the source component assigned and then through the filter you are creating. It is also necessary to change each of the charts to point to the correct source.

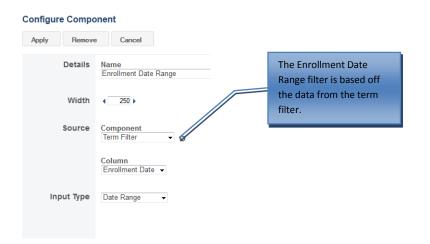

In this example the term filter is identified as the source for the Fall Enrollment gauge visualization. When the filter is used the gauge will only show the filtered data results.

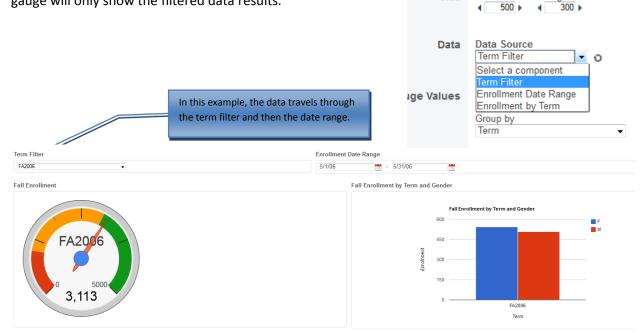

Details

Size

Name

Width

Fall Enrollment

Height

## Layout

The layout tab allows you to customize the look of your dashboard. You can insert HTML code to create a web design with your dashboard, or you can import images such as logos and pictures. As with the other elements, you drag and drop the menu item of your choice to the canvas.

| DATA CANVAS<br>Enrollment by Term 13536 ○<br>FA2009 - Top 100 100 ○<br>VISUALIZATIONS<br>Custom<br>Google<br>Google Charts<br>Informer<br>Input Controls<br>Layout                                                                                                    | Drag and drop the image<br>selection to the canvas.<br>To insert the image, click<br>on the gear to open<br>configuration component.<br>Configure Component<br>Remove Cancel |
|----------------------------------------------------------------------------------------------------|----------------------------------------------------------------------------------------------------|
| HTML 13,536<br>Layout Container<br>Browse to the image you would like to upload.                                                                                                    | Details       Name<br>Image         Upload       File         Browse                                                                                                    |
| DATA     CANVAS       Enrolment by Term     13536 °       FA2009 - Top 100     100 °       VISUALIZATIONS     Image \$\$       Custom     Google       Google Charts     Informer       Input Controls     Expout       HTML     Expout       Layout Layout Container     Expout | Victor and Easy Business Intelligence                                                                                                    |

The layout container allows you to group graphs together in a container. Drag and drop the layout container on the canvas and then drag and drop any visualizations into the container. Click on the gear next to Container 2 to name the component.

| Container 2 (2)<br>Fail Enrollment (2)               | Fall Enrollment by Term and Gender 🔿                                              | Configure | Com  | ponent              |   |
|------------------------------------------------------|-----------------------------------------------------------------------------------|-----------|------|---------------------|---|
| FA2005<br>THE ALL ALL ALL ALL ALL ALL ALL ALL ALL AL | Pall Dirichment by Term and Gender                                                | Apply     | Rem  | -                   |   |
| (F1007)<br>3,223 (3,180)                             | 100<br>9 FA2015 FA2016 FA2016 FA2019<br>7 The The The The The The The The The The | Det       | ails | Name<br>Container 2 | * |

| DATA               |       |   | CANVAS                               |
|--------------------|-------|---|--------------------------------------|
| Enrollment by Term | 13536 | 0 |                                      |
| FA2009 - Top 100   | 100   | o | Image 🔅                              |
| VISUALIZATIONS     |       |   |                                      |
| Custom             |       |   |                                      |
| Google             |       |   |                                      |
| Google Charts      |       |   | 🗞 Informer                           |
| Informer           |       |   | Quick and Easy Business Intelligence |
| Input Controls     |       |   |                                      |
| Layout             |       |   |                                      |
| HTML               |       |   | Counter o 🔅                          |
| Image              |       |   |                                      |
| Layout Container   |       |   |                                      |

# **Editing an Existing Dashboard**

To edit an already existing dashboard, click on gear in the upper left hand corner of the dashboard located below the title of the dashboard.

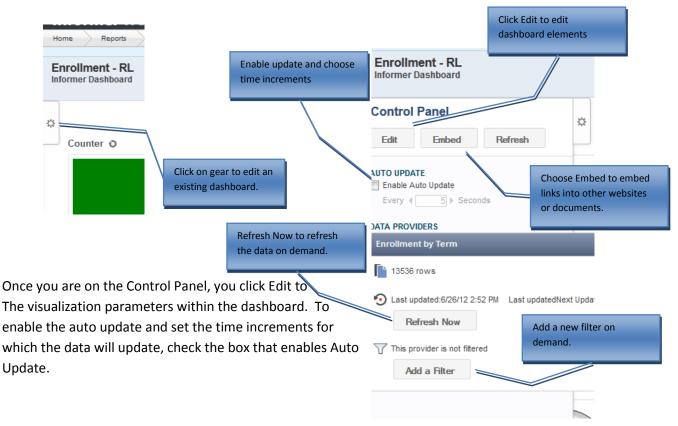

## **Embed a Link**

To embed a link, click on the embed button and copy the link to a search engine or into an email for other users to be able have direct access to the dashboard.

To embed the link into another website or SharePoint site, copy and paste the HTML code. If you would like the viewer to have viewer controls click the Options box.

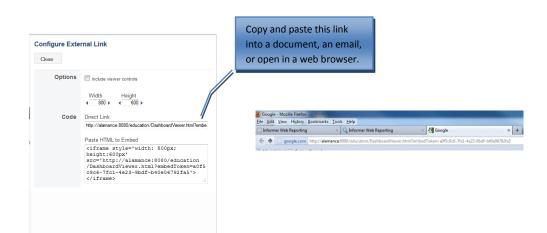